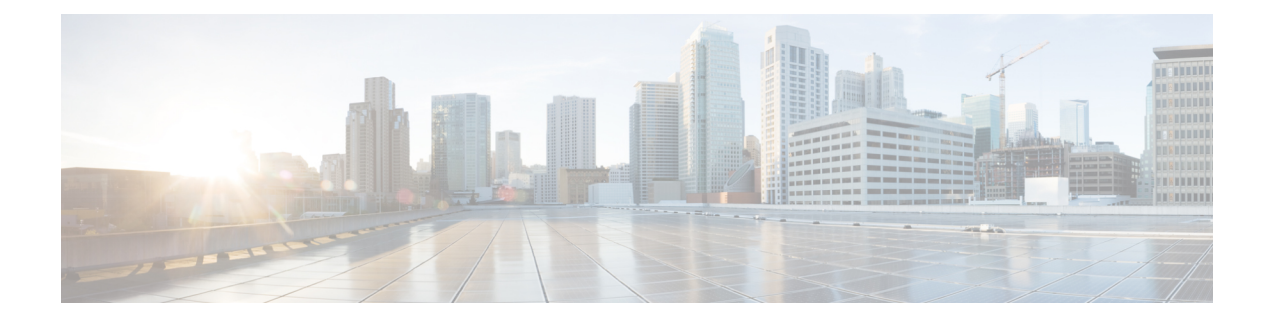

# **Monitoring Servers Using Admin UI**

This chapter describes how you can monitor the performance of the RDU and DPE servers in a Prime Cable Provisioning deployment. These servers are the central RDU server and the DPE servers.

You can check server statistics from the:

• [Monitoring](#page-0-0) Servers Using Admin UI, on page 1

# <span id="page-0-0"></span>**Monitoring Servers Using Admin UI**

This chapter describes how you can monitor the performance of the RDU and DPE servers in a Prime Cable Provisioning deployment. These servers are the central RDU server and the DPE servers.

You can check server statistics from the:

## **Using Admin UI**

To view server statistics available on the Admin UI:

**1.** Click **Server**.

You get the options: Device Provisioning Engine, Network Registrar DHCP, Provisioning Groups, and Regional Distribution Unit.

- **2.** Click the:
	- Device Provisioning Engine to monitor all DPEs currently registered in the Prime Cable Provisioning.
	- Network Registrar DHCP to monitor all the Network Registrar extension points that have been registered with the RDU.
	- Provisioning Groups to monitor all current provisioning groups.
	- Regional Distribution Unit tab to display Regional Distribution Unit (RDU) status and statistics.

This section describes the Prime Cable Provisioning server pages:

- [Monitoring](#page-1-0) RDU
- Monitoring [Provisioning](#page-3-0) Groups
- [Monitoring](#page-6-0) DPE

• [Monitoring](#page-12-0) CPNR Extension Points

## <span id="page-1-0"></span>**Monitoring RDU**

The RDU option, from the Servers menu (**Servers > Regional Distribution Unit**), displays details of the RDU as described in the following table.

**Table 1: View Regional Distribution Unit Details Page**

| <b>Field or Button</b>                    | <b>Description</b>                                                                                                    |
|-------------------------------------------|----------------------------------------------------------------------------------------------------|
| <b>Regional Distribution Unit Details</b> |                                                                                                    |
| <b>Host Name</b>                          | Identifies the hostname of the system that is running<br>the RDU.                                                                                                    |
| Port                                      | Identifies the RDU listening port number for<br>connections from DPEs. The default port number is<br>49187, but you can select a different port number<br>during RDU installation. |
| <b>SSL Port</b>                           | Identifies the port number used for Secure Socket<br>Layer (SSL) communication.                                                                                                    |
| <b>Secure Communication</b>               | Identifies if the communication between the RDU and<br>other servers uses any shared secret for encryption<br>and decryption.                                                      |
| <b>Unsecure Communication</b>             | Identifies if the communication between the RDU and<br>other servers uses any shared secret for encryption<br>and decryption.                                                      |
| <b>IP</b> Address                         | Identifies the IP address assigned to the RDU.                                                                                                    |
| Properties                                | Identifies the properties configured for the RDU.                                                                                                    |
| Version                                   | Specifies the version of RDU software currently in<br>use.                                                                                                    |
| UpTime                                    | Specifies the total time that the RDU has been<br>operational since its last period of downtime.                                                                                   |
| <b>State</b>                              | Identifies whether the RDU is ready to respond to<br>requests. The only state visible on the administrator<br>user interface is Ready.                                             |
| <b>PACE Statistics</b>                    |                                                                                                    |
| <b>Batches Processed</b>                  | Identifies how many individual batches have been<br>processed since the last RDU startup.                                                                                          |
| <b>Batches Succeeded</b>                  | Identifies how many individual batches have been<br>successfully processed since the last RDU startup.                                                                             |

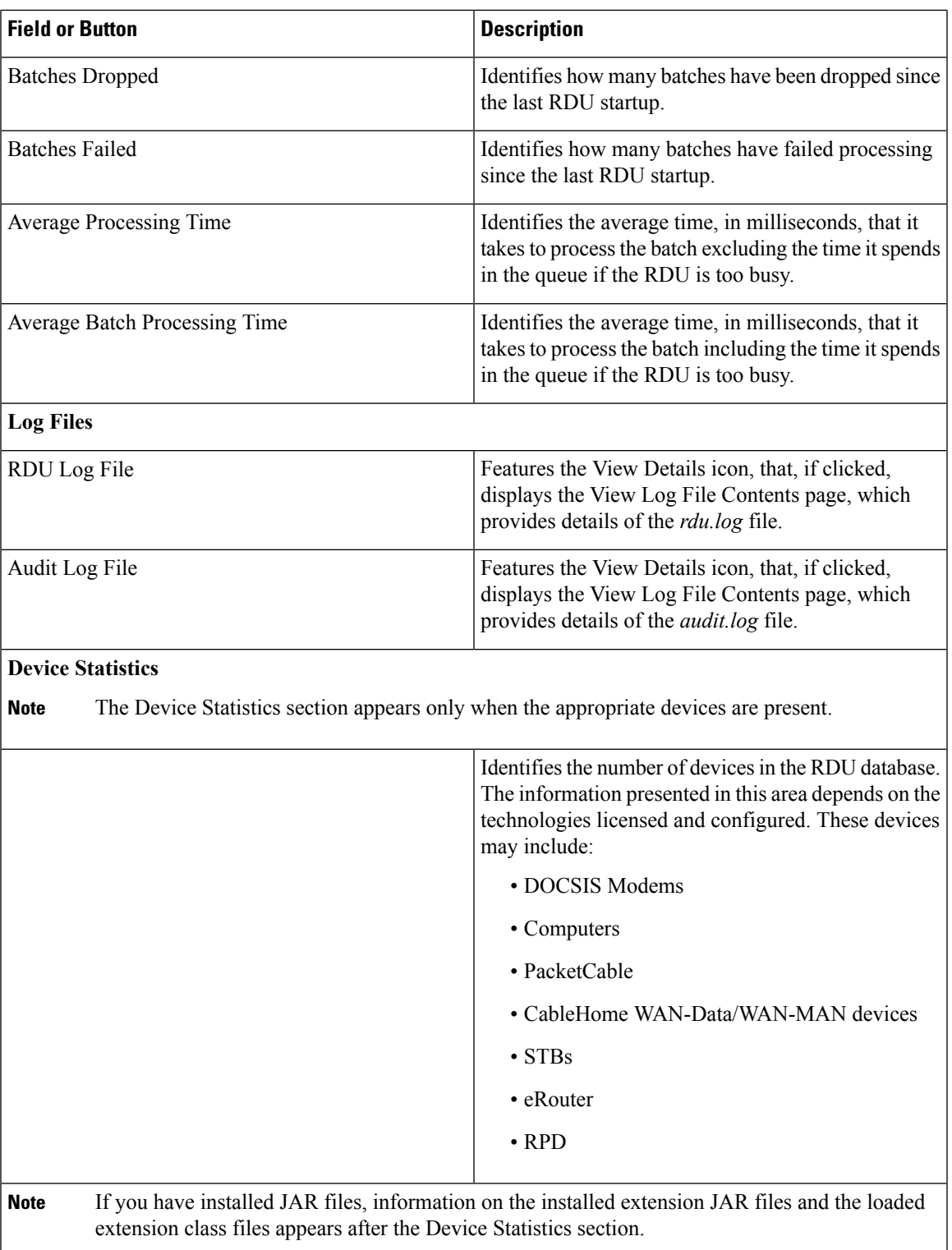

## <span id="page-3-0"></span>**Monitoring Provisioning Groups**

The Manage Provisioning Groups page (**Servers > Provisioning Groups**) lets you monitor all current provisioning groups. Each provisioning group appearing in this list is a link to its own details page. Click this link to display the details page, which displays details as described in the following table.

#### **Table 2: View Provisioning Groups Details Page**

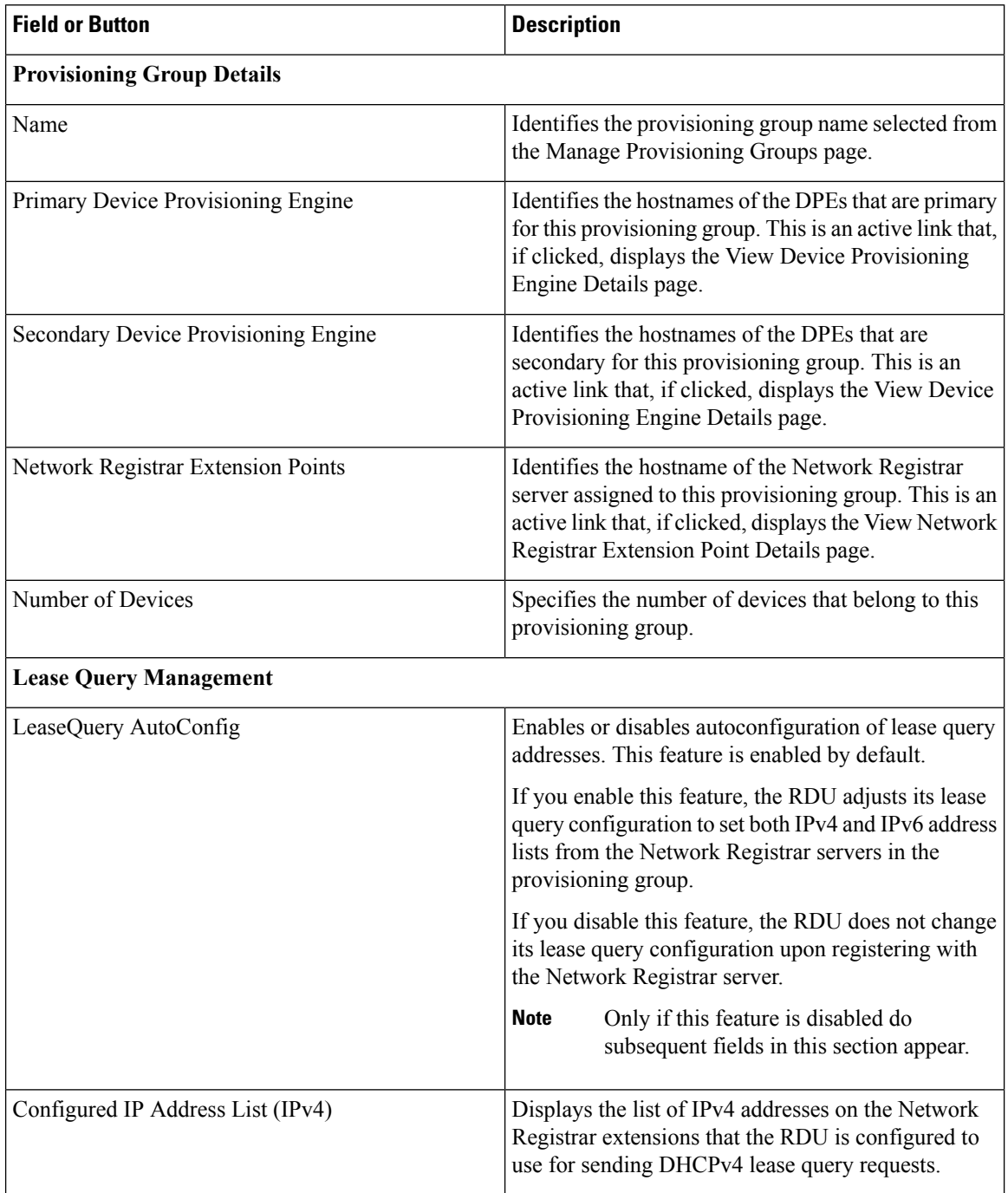

Ш

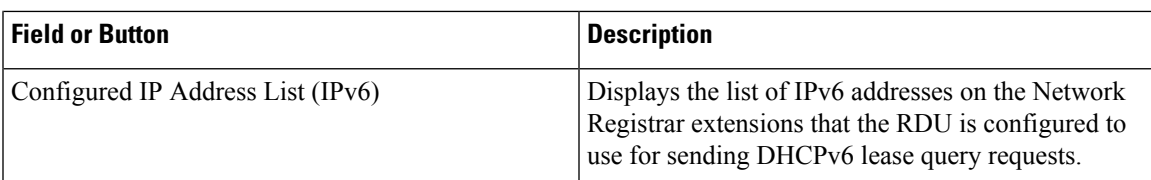

#### **Capabilities Management**

Using these fields, you manually enable or disable capabilities that the provisioning group can provide. If a field is disabled, it means that the provisioning group is not capable of supporting a given device type or feature. Device capabilities are registered with the RDU when the devices startup. See [Provisioning](CiscoPrimeCableProvisioning-6_1_1-UserGuide_chapter3.pdf#nameddest=unique_109) Group [Capabilities](CiscoPrimeCableProvisioning-6_1_1-UserGuide_chapter3.pdf#nameddest=unique_109) .

The values for these fields include:

- Enabled—The server is enabled and configured for use.
- Disabled—The server supports the feature but is not configured for use.
- Not Capable—The server does not support the feature. You must upgrade to Prime Cable Provisioning to enable support for the feature.

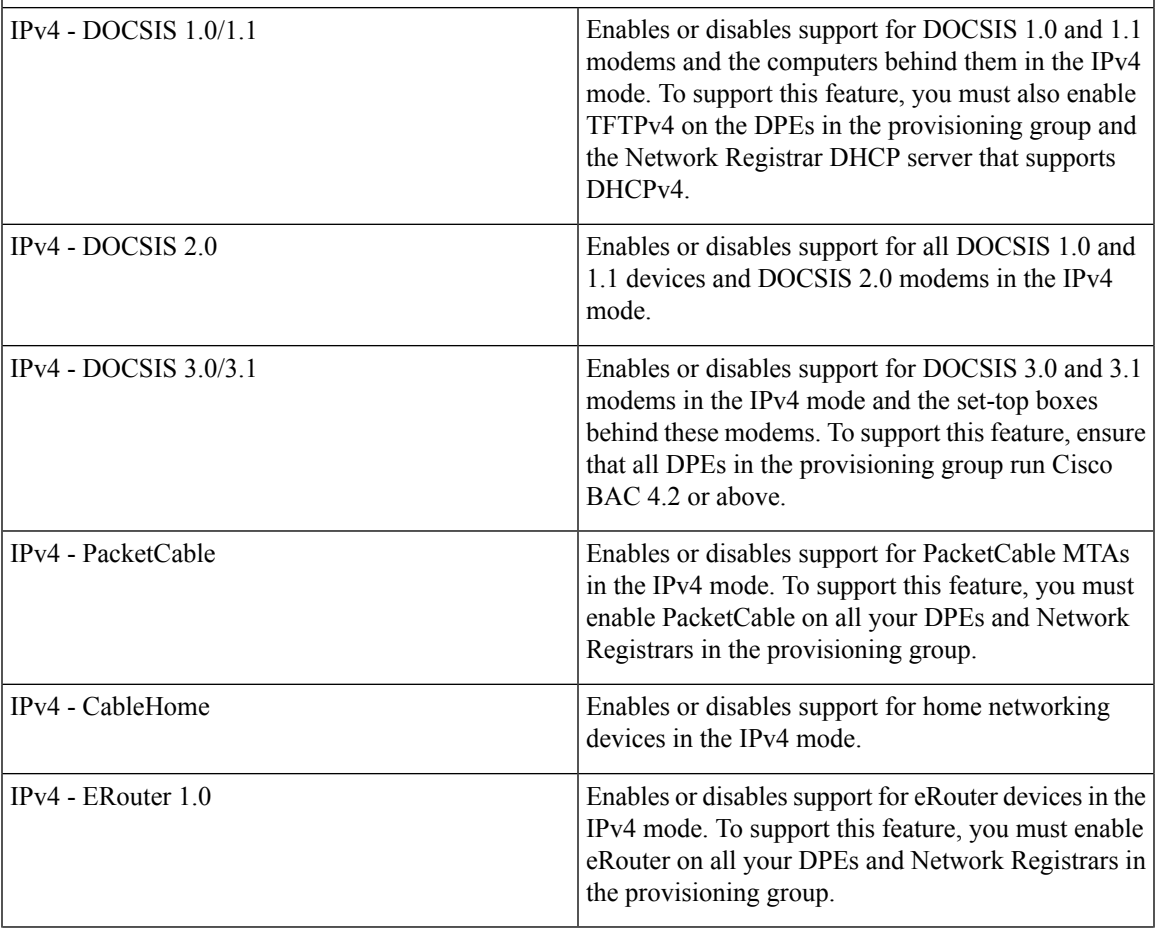

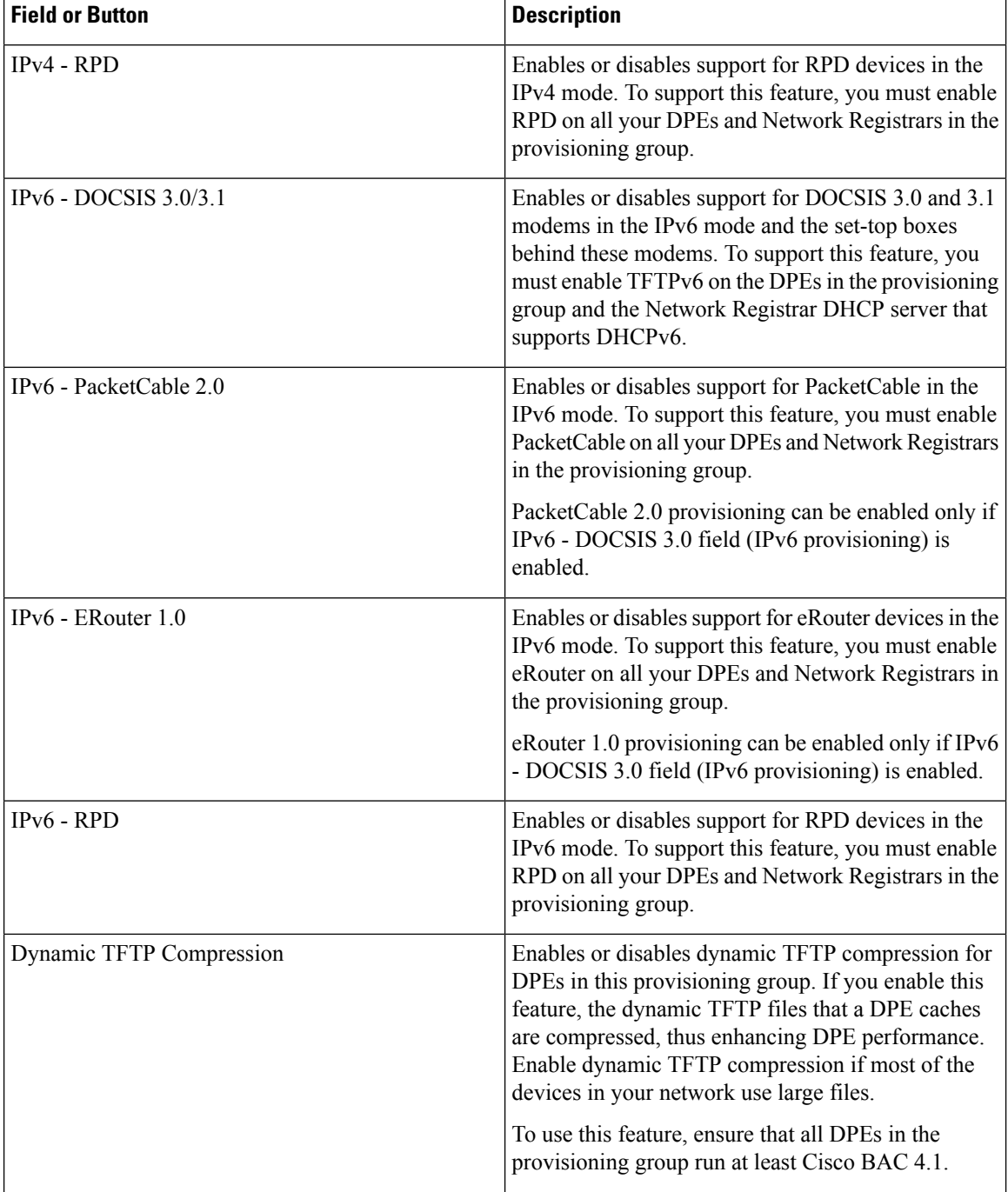

 $\mathbf{L}$ 

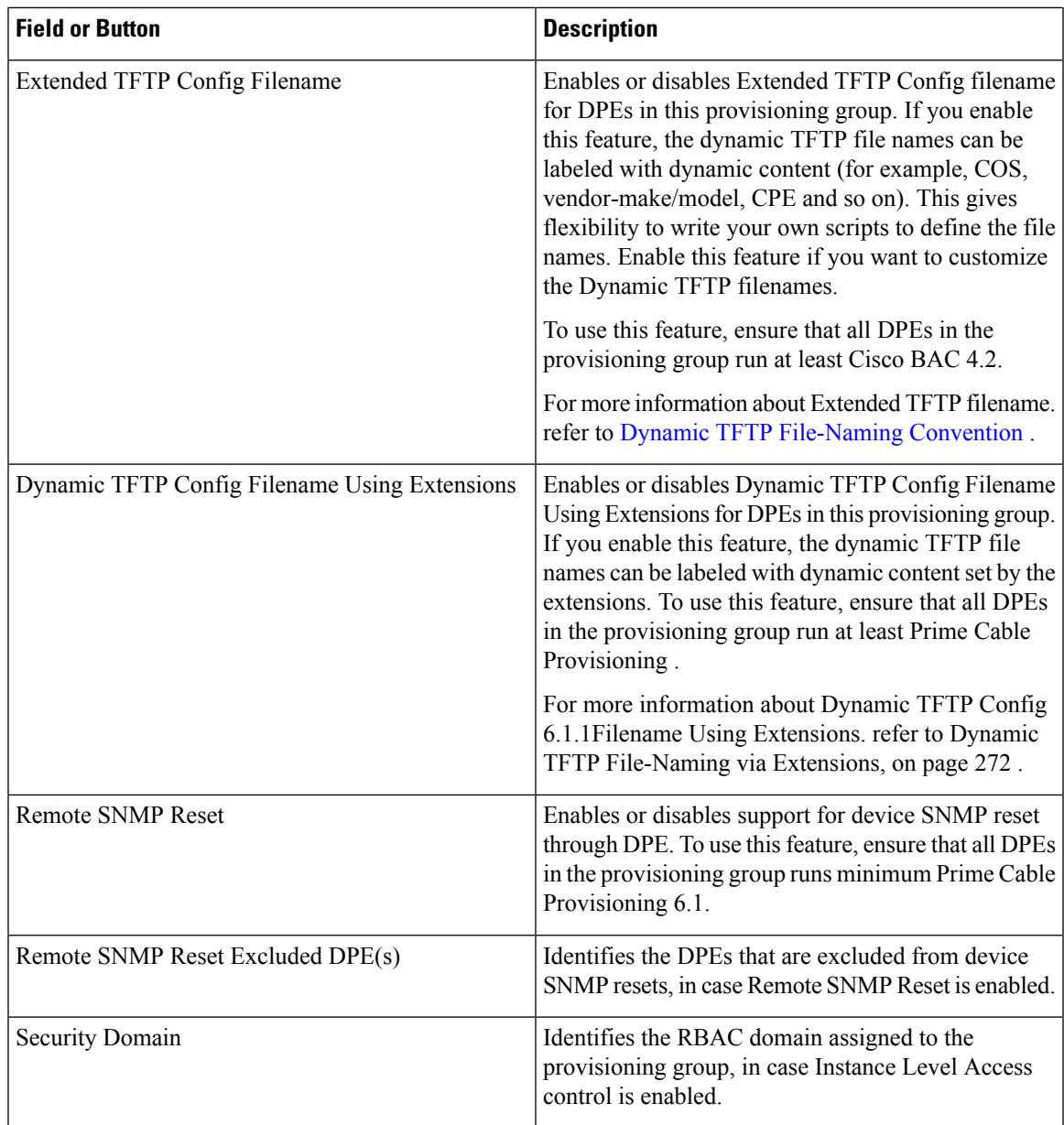

## <span id="page-6-0"></span>**Monitoring DPE**

The Manage Device Provisioning Engines page (**Servers > Device Provisioning Engine**) lets you monitor the list of all DPEs currently registered with the Prime Cable Provisioning database. Each DPE name that appears on this page is a link to another page that displays the details for that DPE. Click the DPE link to display the details page, whose content is similar to the details described in the following table.

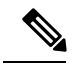

The RDU determines the names of the Network Registrar extensions and DPEs by performing a reverse DNS lookup on the DPE interfaces through which the DPE contacts the RDU. **Note**

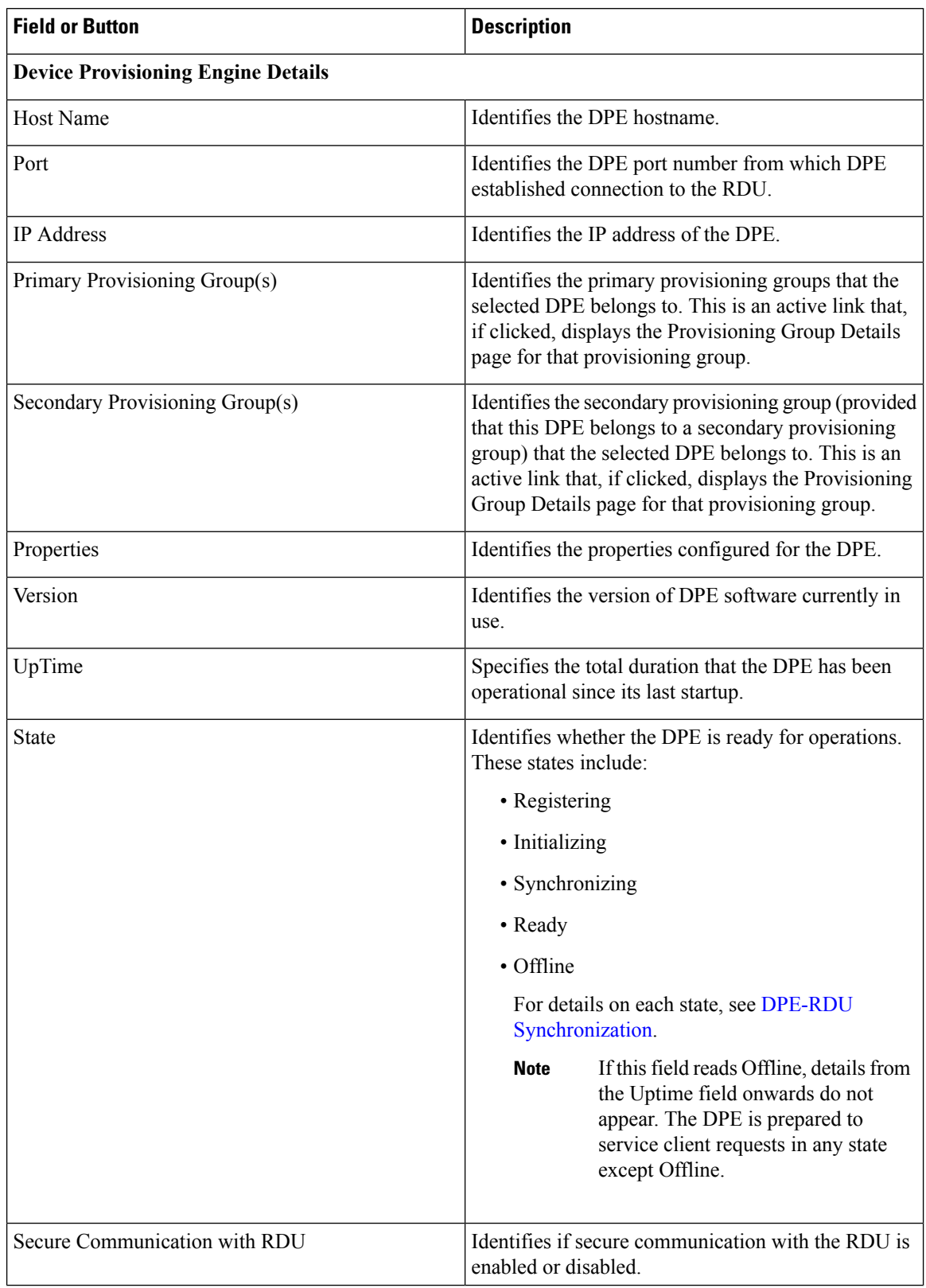

#### **Table 3: View Device Provisioning Engines Details Page**

ı

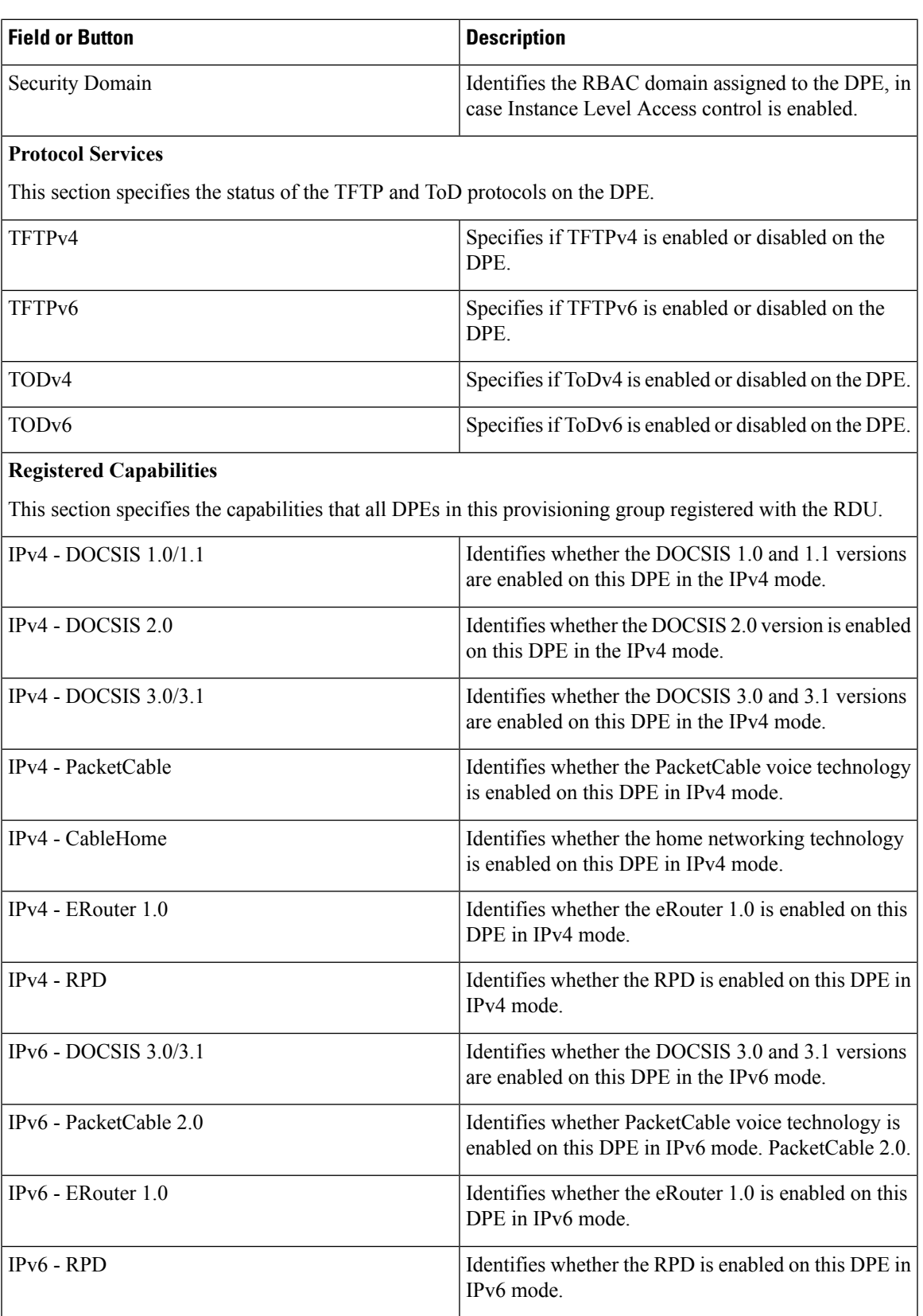

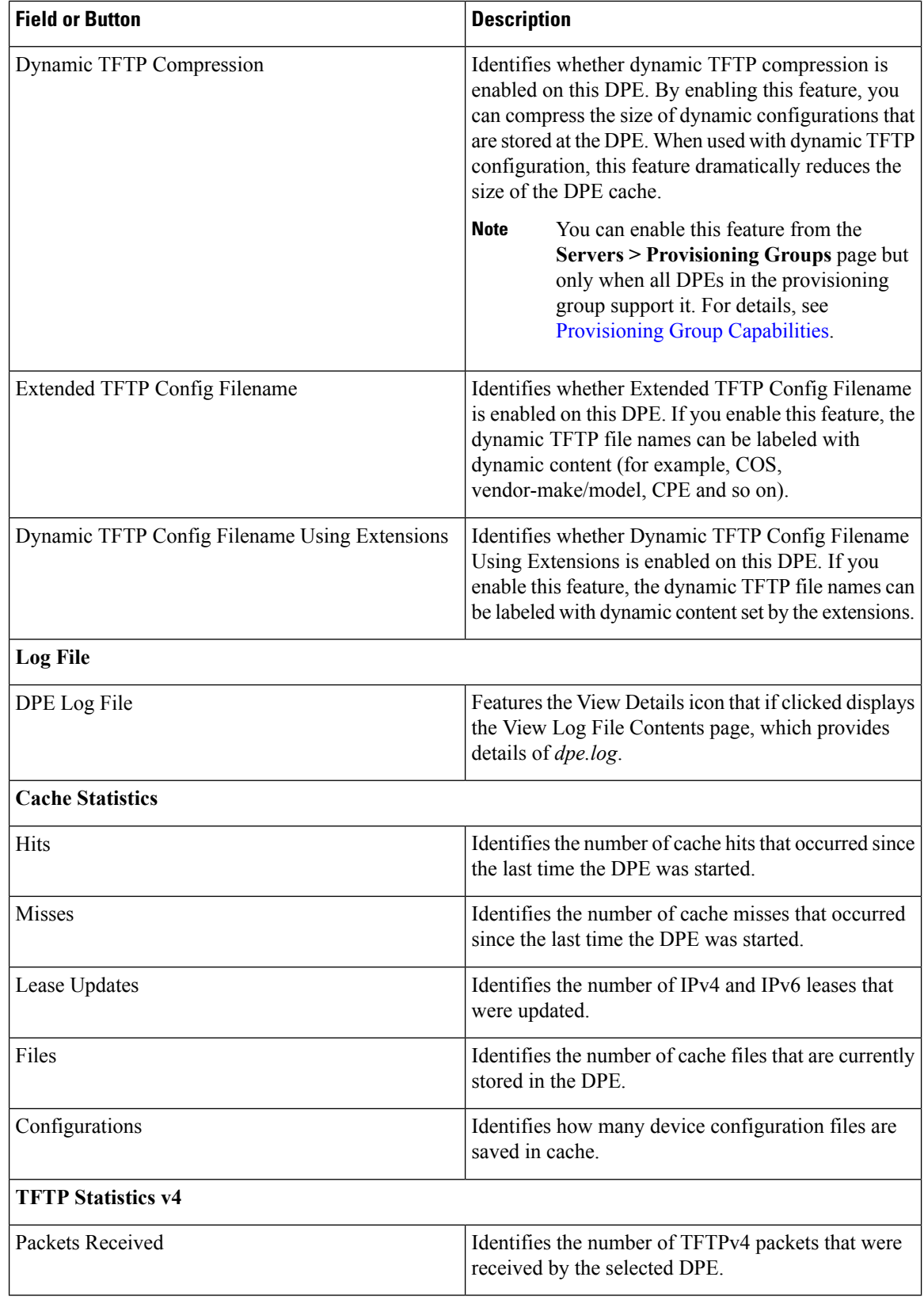

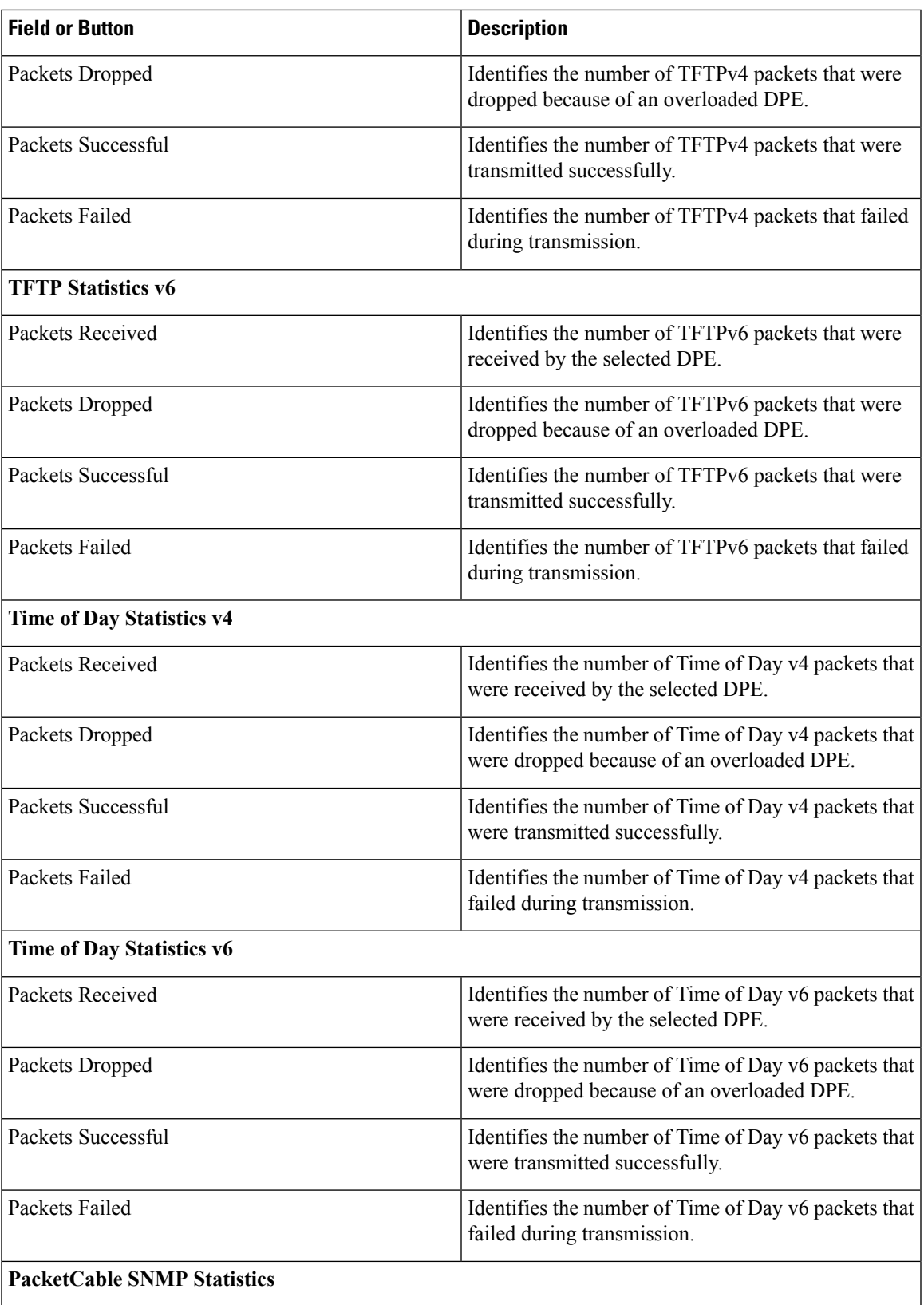

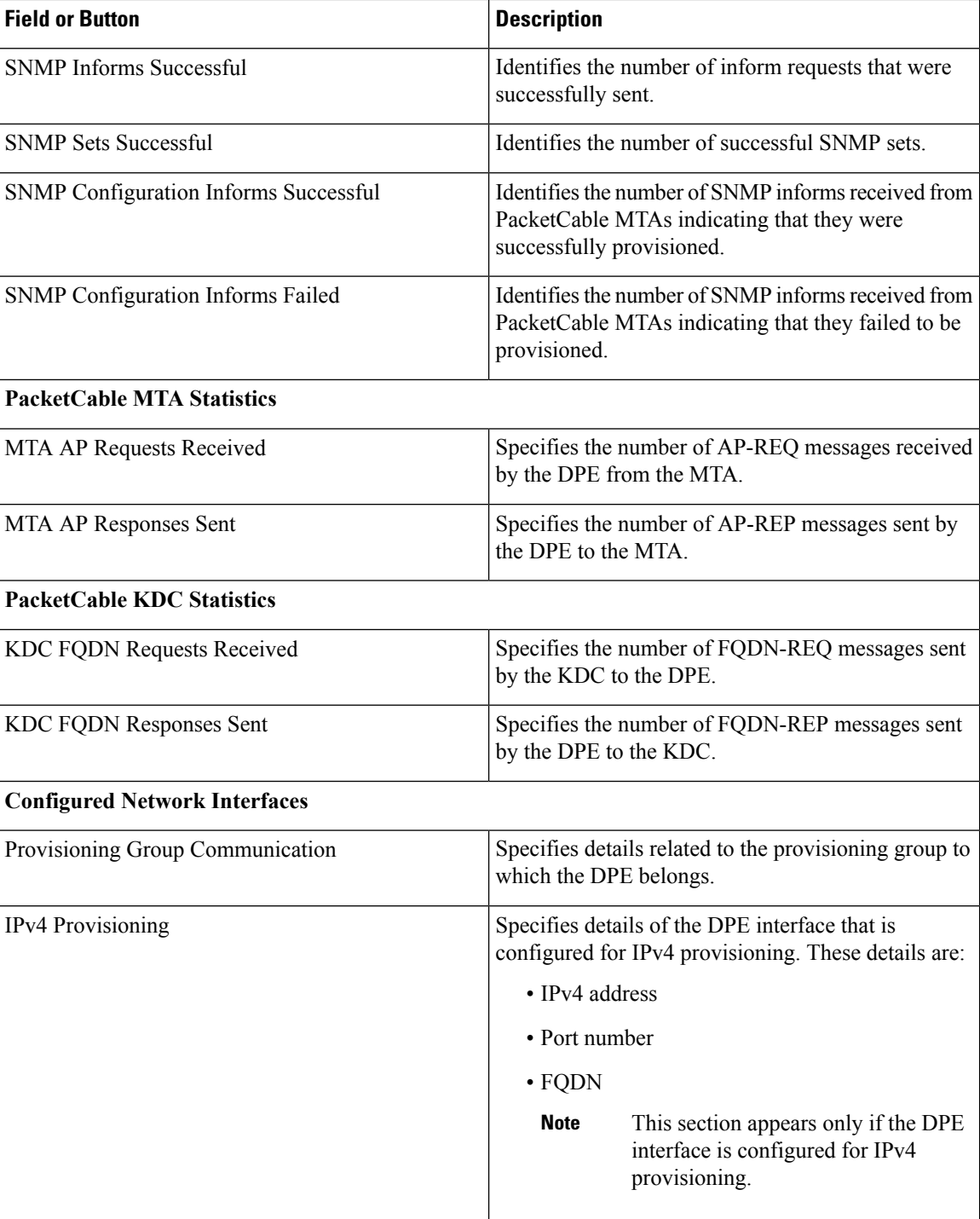

Ш

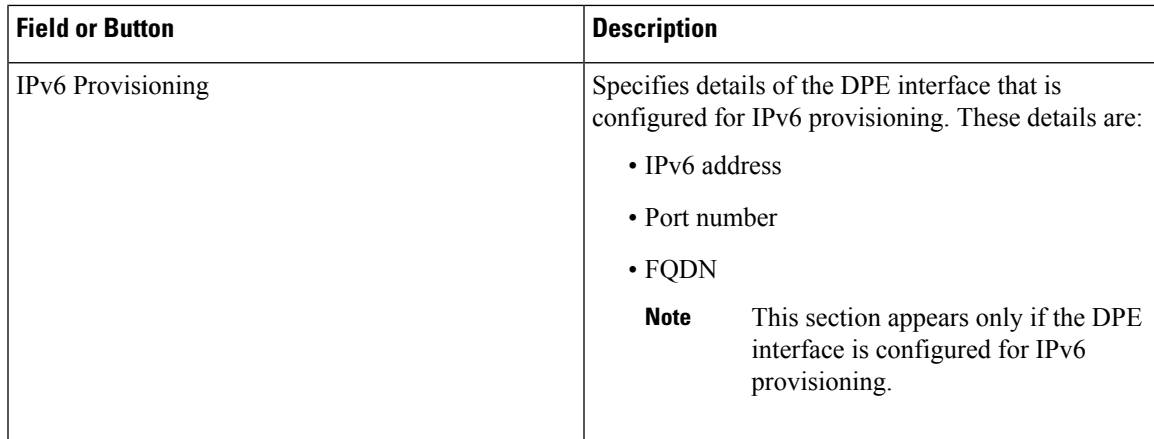

### <span id="page-12-0"></span>**Monitoring CPNR Extension Points**

The Manage Network Registrar Extension Points page (**Servers > Network Registrar DHCP**) lists the extension points for all Network Registrar servers that have been registered with the RDU, and are configured for use with Prime Cable Provisioning. Network Registrar servers automatically register with the RDU when those servers are started.

Each Network Registrar extension point that appears on this page is a link to a secondary page that displays details of that extension point. Click the Network Registrar extension point link to display the details page, which displays details as described in the following table.

| <b>Field or Button</b>                    | <b>Description</b>                                                                                                    |
|-------------------------------------------|----------------------------------------------------------------------------------------------------|
| Network Registrar Extension Point Details |                                                                                                    |
| <b>Host Name</b>                          | Displays the hostname of the system running Network<br>Registrar.                                                                                                    |
| <b>IP</b> Address                         | Identifies the IP address of the Network Registrar<br>server.                                                                                                    |
| Provisioning Group                        | Identifies the provisioning group for the Network<br>Registrar server. This is an active link that, if clicked,<br>displays the Provisioning Group Details page for that<br>provisioning group. |
| Properties                                | Identifies the properties that are applied to the<br>Network Registrar server.                                                                                                    |
| Version                                   | Identifies the extension point software currently in<br>use.                                                                                                    |
| UpTime                                    | Specifies the total time that the Network Registrar<br>extension point has been operational since its last<br>startup. This time is indicated in hours, minutes, and<br>seconds.                |

**Table 4: View Network Registrar Extension Point Details Page**

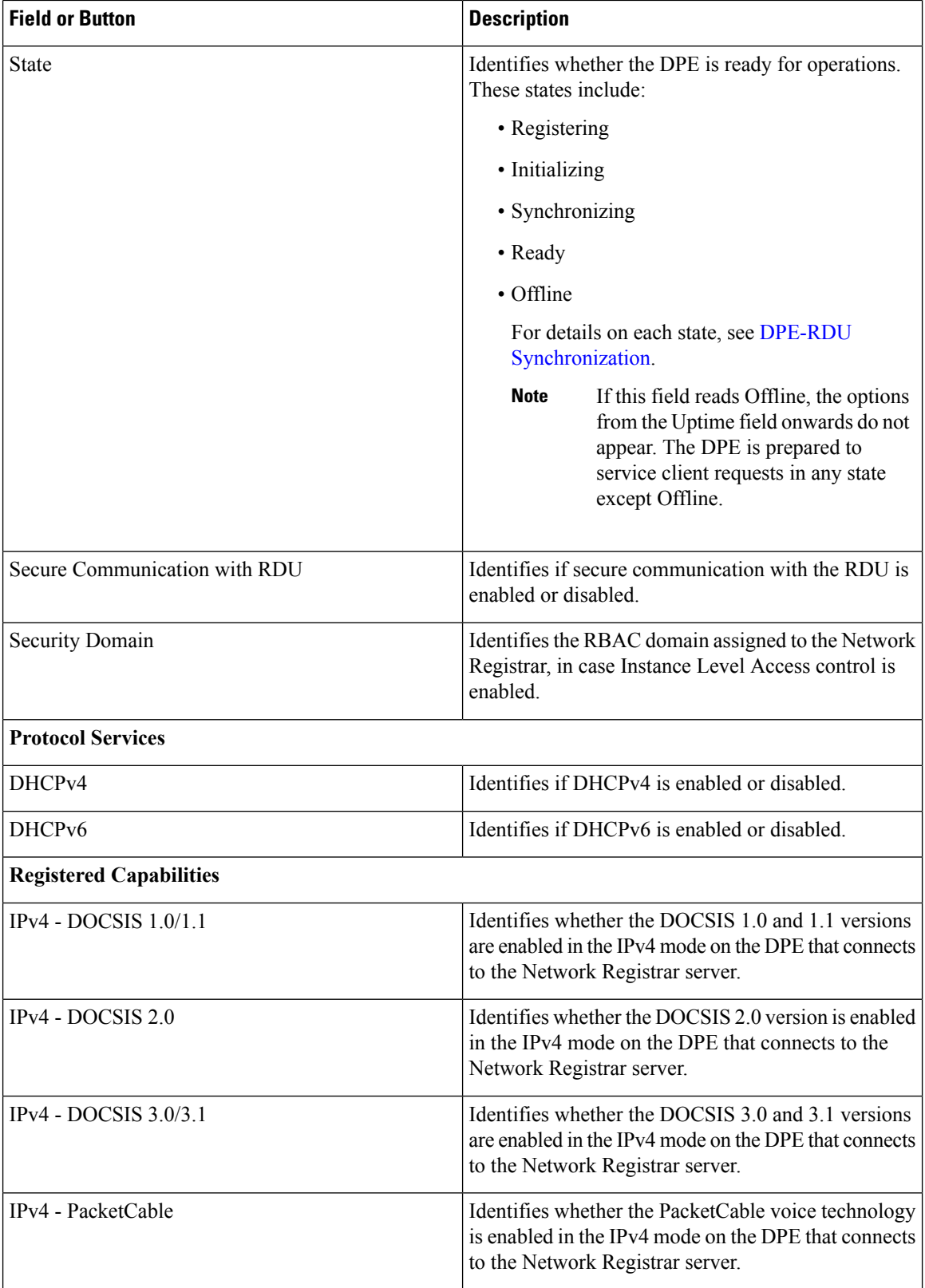

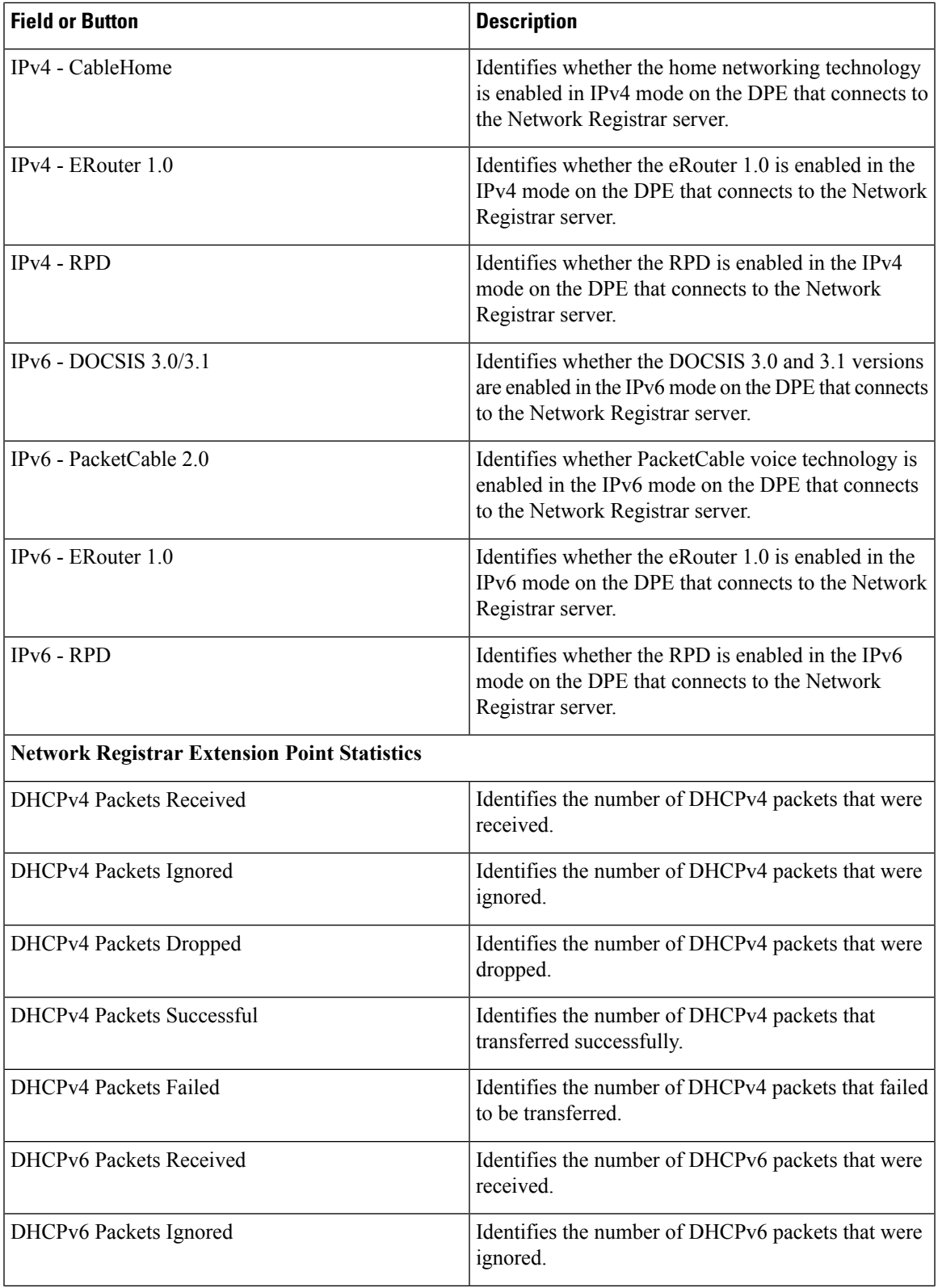

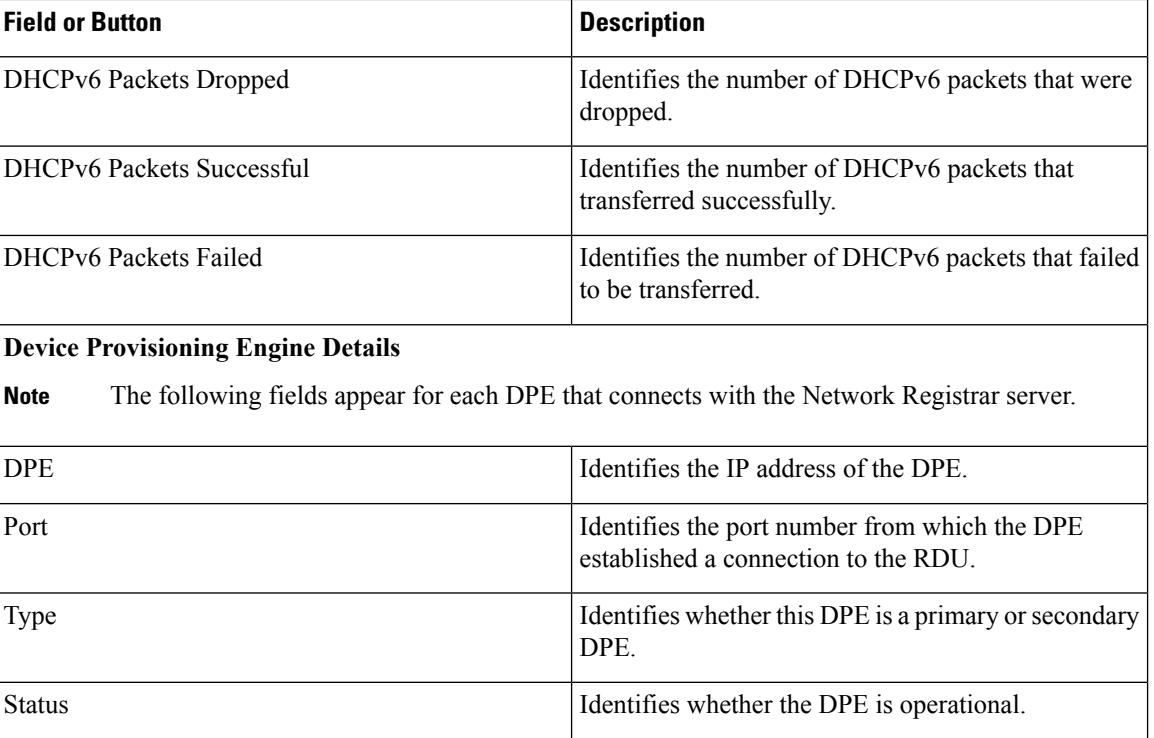

## **Using DPE CLI**

To monitor the status of the DPE server, run the **show dpe** command to check if the DPE is running and displays the state of the process and, if running, its operational statistics.

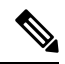

```
Note
```
This command does not indicate if the DPE is running successfully, only that the process itself is currently executing. However, when the DPE is running, you can use statistics that this command prints to determine if the DPE is successfully servicing requests.

#### **show dpe Output**

This result occurs when the DPE is running.

```
dpe# show dpe
BAC Agent is running
Process dpe is running
Version BAC 4.2 (SOL_CBAC4_0_L_000000000000).
Caching 1 device configs and 1 external files.
0 sessions succeed and 0 sessions failed.
0 file requests succeed and 0 file requests failed.
0 immediate proxy operations received: 0 succeed, and 0 failed.
Connection status is Ready.
Running for 4 hours 30 mins 16 secs.
```
This result occurs when the DPE is not running.

dpe\_host# **show dpe**

BAC Agent is running Process dpe is not running

Note For more information, see the Cisco Prime Cable [Provisioning](http://www.cisco.com/en/US/products/ps12728/prod_command_reference_list.html) 6.1.1 DPE CLI Reference Guide.